## Connecting a Windows 7 Computer

1. Click the wireless connections icon at the bottomright-hand corner of your screen.

2. Click on "SDUHSD", then click "Connect".

*Pro tip: Make sure "Connect Automatically" is checked. If it is, you will not have to repeat these steps the next time you want to connect to the network.*

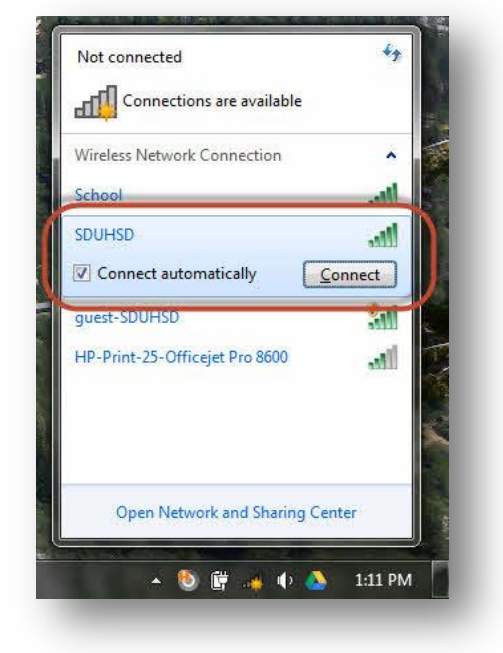

3. Enter the user name and password you use to log into district computers.

## *Staff:* **firstname.lastname**

*Students:* **last name + first initial + last 4 digits of permanent ID**

4. If you see this alert, click "Connect". Really. It's fine. Everything will be OK.

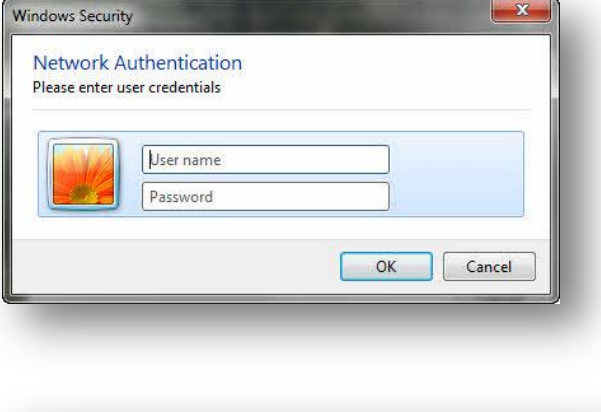

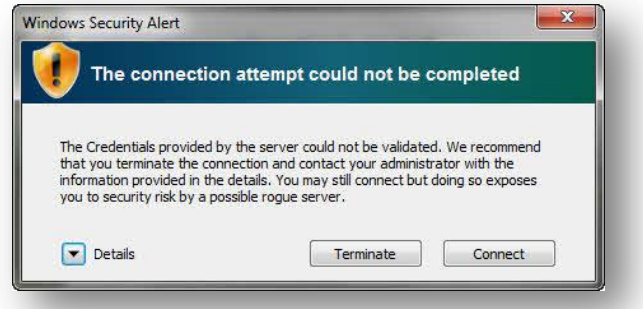

*If you cannot connect to the "SDUHSD" network, try the same steps to connect to the "guest-SDUHSD" network. On that network, you will have to log in each time you connect to the network.*